## How to Resize Images using IrfanView

## **Starting IrfanView**

**IrfanView** is available on the school system, usually somewhere under **Art**. The standard icon looks like a flat red cat (see image at top).

If you're viewing the image in **Windows Photo Viewer**, click **Open** at the top and select **IrfanView** there. This will also load the image you want to resize.

**At home**, you can **download** it for free – it's one of the most popular image viewers available.

You can **load an image** into IrfanView by **dragging** it onto the window.

## **Resizing Images**

*Tip: Learn the keyboard shortcuts. It really does pay off, as you can work through loads of files quickly. IrfanView also has a Batch feature to resize/rename hundreds of images at a time – see IrfanView's help file for more information.*

If you need to **rotate the image** first, from the menu, select **Image / Rotate Left or Image / Rotate Right**. (*Shortcuts: press the L or R keys for left or right rotation respectively*.)

To **resize**, select **Image / Resize/Resample…** (*Shortcut: Ctrl + R*). A new window appears. It might look daunting, but you can ignore most of

it. Here are the simplest options to choose from:

- A. **Set new size.** Enter a new width or height. *(As long as "Preserve aspect ratio" is ticked, the other dimension will change to prevent the image being stretched.)*
- B. **Select from some standard dimensions**. *(If "Preserve aspect ratio" is ticked, only the width will be set, with the height adjusted to keep the image in proportion.)*
- C. **Half / Double buttons.** Clicking either of these will halve or double the dimensions of the image respectively.

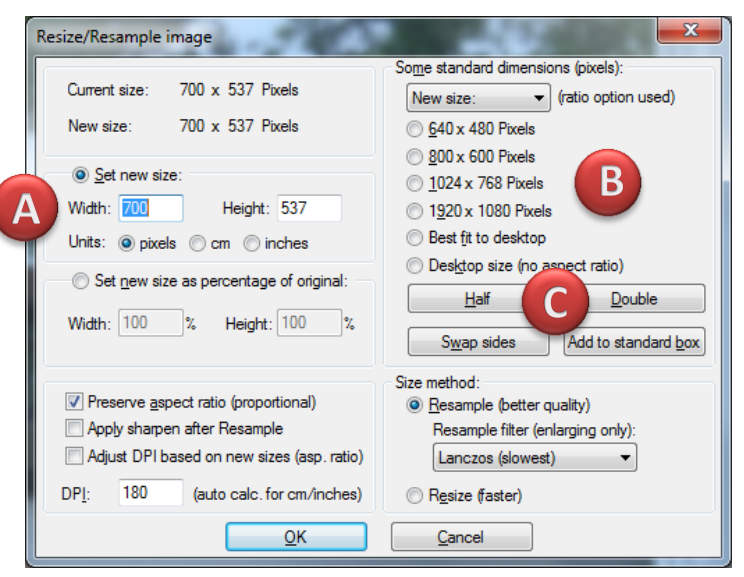

Click **OK** when you're done.

If you don't notice any change in the image size, make sure you're viewing the actual size and not "zoomed in": from the menu, select **View / Display options / Fit window to image**. (*Shortcuts: Shift + O, or toggle between actual size and zoomed in by repeatedly pressing the F key*.)

If you don't like the new size, select **Edit / Undo**. (*Shortcut: Ctrl+Z*)

**Don't forget to save the resized image!** From the menu, select **File / Save (original folder)** (*Shortcut: Ctrl+S*). If you don't want to overwrite the original image, give the file a new name.

(*Tip: To load the next image in the folder, press the right arrow key. You can use the left and right arrow keys to move between images in the same folder.*)

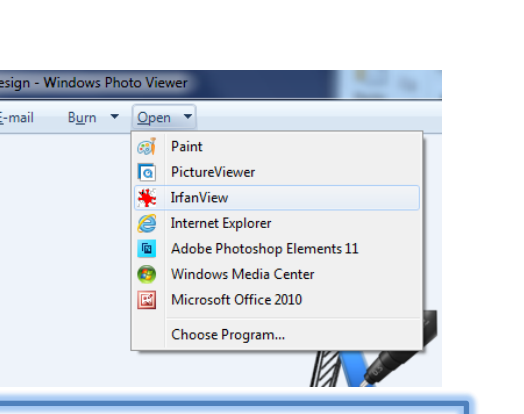